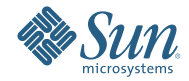

# **Solaris Express Developer Edition**イ ンストールガイド**:**ノートパソコ ン・インストール

2008年1月

Solaris<sup>™</sup> Express Developer Edition には、ノートパソコン向け Solaris OS の簡単な初期インストールもしくはアップグレード機能が搭載されて います。このリリースには各種のツール、テクノロジ、およびプ ラットフォームが含まれており、これらをコミュニティーや Sun のサ ポートおよびトレーニングサービスと組み合わせて使用すれば、開発 者は Solaris、Java、および Web 2.0 のカスタムアプリケーションを作成 できます。

## <span id="page-1-0"></span>システム要件

Developer リリースをインストールする前に、システムが『[Solaris Express Developer Edition System](http://developers.sun.com/sxde/sys_req.jsp) [Requirements](http://developers.sun.com/sxde/sys_req.jsp)』で説明されているすべての要件を満たしていることを確認してください。

インストールには、少なくとも 768M バイトのメモリーが必要です。

#### **SPARC**開発者システム

このリリースの Solaris Express Developer Edition は、x86 プラットフォームでのみ動作します。た だし、SPARC システム上の開発者は、Solaris Express Community Edition をダウンロードし、Sun Studio と NetBeans IDE 6.0 をインストールすることによって同様の機能を入手できます。ダウン ロードに関する説明は、[FAQ question #3](http://dscpreview.sfbay.sun.com/sxde/faq.jsp#q_3) を参照してください。

## **x86: Developer**リリースのインストールまたはアップ グレード

次の手順を使用して、x86 ノートパソコン上の Solaris OS をインストールまたはアップグレードす ることができます。

- 2ページの「x86 ノートパソコン上の Solaris OS のインストールまたはアップグレードを開始 するには」
- 7ページの「x86 ノートパソコン上の Solaris OS [の初期インストールを完了するには」](#page-6-0)
- 14ページの「x86 ノートパソコン上の Solaris OS [のアップグレードを完了するには」](#page-13-0)

### ▼ **x86**ノートパソコン上の**Solaris OS**のインストールまたは アップグレードを開始するには

Developer リリースをインストールまたはアップグレードする前に、『[Solaris Express Developer](http://developers.sun.com/sxde/sys_req.jsp) [Edition System Requirements](http://developers.sun.com/sxde/sys_req.jsp)』を参照してシステム要件と重要な準備情報の一覧をすべて確認して ください。 始める前に

Developer リリースに使用される次のデフォルト設定を確認します。

- このリリースでは、DHCP と DNS 名前解決の組み合わせを使用してネットワークが自動的に 設定される Solaris システムがインストールされます。
- Solaris Express Developer Edition リリースの初期インストールを実行すると、NWAM デーモン がデフォルトで有効になります。詳細は、『Solaris Express Installation Guide: Planning for Installation and Upgrade』の「NFSv4 Domain Name Configurable During Installation」を参照して ください。
- IPv6は無効になります。
- DNSドメインとサーバーの IP アドレスは DHCP サーバーから取得されます。
- NFSv4ドメインは動的に派生します。
- Kerberos は無効になります。
- システムに**DVD**を挿入します。 **1**
- システムを停止し、電源を切ってすぐに入れ直すことによってシステムをブートします。 **2**
- **DVD**からブートするように**BIOS**を手動で設定する必要がある場合は、適切なキーシーケンスを入 **3** 力してシステムのブートプロセスに割り込みます。手順については、使用しているハードウェア のマニュアルを参照してください。

注**–**一般にブートへの割り込みには、次のうちいずれかのキーシーケンスが使われます。

- Ctrl+Alt+S
- Ctrl+Alt+Esc
- Ctrl+Alt+Ins

通常、BIOS は「Press F2 to enter Setup」のようなプロンプトを表示します。

BIOS でブートの優先順位を変更したあと、BIOS を終了してインストールプログラムに戻りま す。

注 **–**多くのシステムでは、BIOSを変更しなくても、1回限りのブートを指定することができま す。

メモリーテストとハードウェア検出が実行されます。画面が更新されます。GRUB メニュー が表 示されます。

**GRUB**メニューで、すべての開発者ツールが提供されるクイックインストールまたはアップグ レードを実行する「**Solaris Express Developer Edition**」オプションを選択します。 **4**

GNU GRUB version 0.95 (631K lower / 2095488K upper memory)

```
+-------------------------------------------------------------------------+
| Solaris Express Developer Edition |
| Solaris Express |
| Solaris Express Serial Console ttya |
| Solaris Express Serial Console ttyb (for lx50, v60x and v65x) |
+-------------------------------------------------------------------------+
Use the ^ and v keys to select which entry is highlighted.
Press enter to boot the selected OS, 'e' to edit the
```
commands before booting, or 'c' for a command-line.

GRUB メニューには、次の4つの選択肢があります。

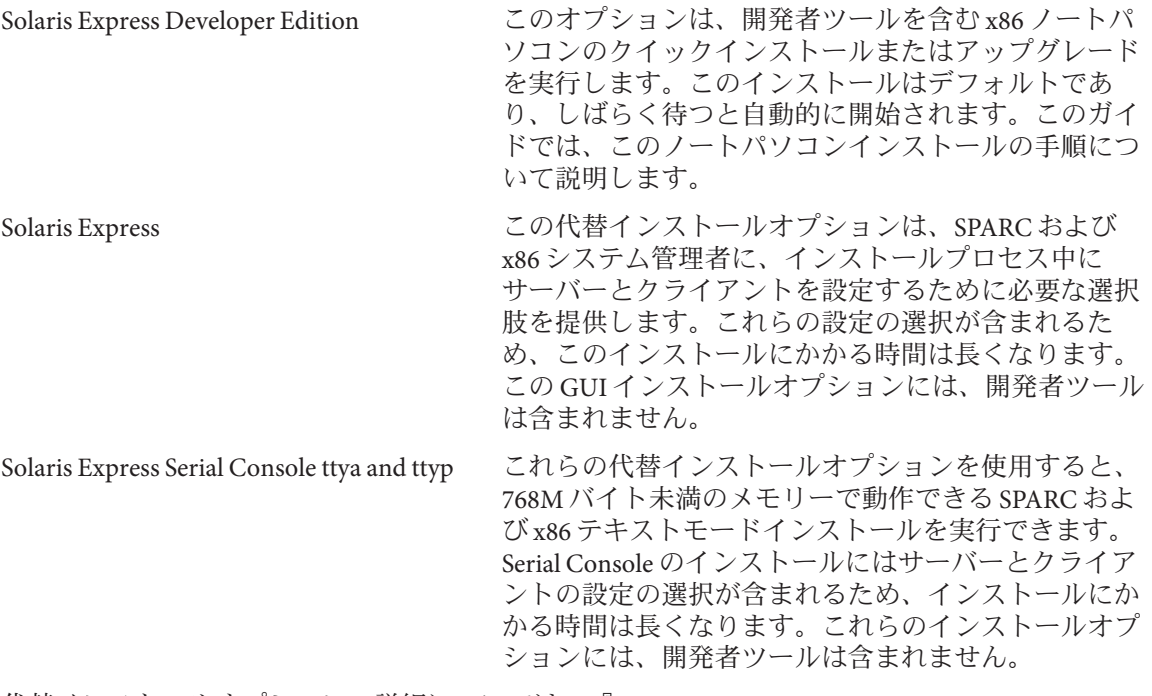

代替インストールオプションの詳細については、『Solaris Express Installation Guide: Planning for Installation and Upgrade』を参照してください。

2 番目の画面が表示されます。

**Developer**リリースをインストールするには、次の画面で「**1**」と入力し、**Enter**キーを押します。 **5**

+--------------------------------------------------------------+ | Select the type of installation you want to perform: | | 1 Solaris Interactive (default) 2 Apply driver updates 3 Single user shell | | | Enter the number of your choice. +--------------------------------------------------------------+

システムによってデバイスとインタフェースの設定が行われ、設定ファイルを検索します。

オペレーティングシステムが自己識別キーボードを検出できない場合は、次の画面が表示されま す。

次の画面で、目的のオプションを強調表示して目的のキー配列を選択し、改行キーを押します。 **6** Configure Keyboard Layout

```
+---------------------------------------------------------------------------+
| Please specify the keyboard layout from the list below. |
| |
| To make a selection, use the arrow keys to highlight the option and |
| press Return to mark it [X]. |
| |
        Keyboard Layout
| ----------------------- |
    [ ] Serbia-And Montenegro
    [ ] Slovenian
    | [ ] Slovakian |
     [ ] Spanish
     | [ ] Swedish |
     [ ] Swiss-French
     [ ] Swiss-German
     [ ] Taiwanese
     | [ ] TurkishQ |
     [ ] TurkishF
    | [ ] UK-English |
    | [ X] US-English |
| |
   F2 Continue F6 Help
+---------------------------------------------------------------------------+
```
次のパネルで、画面にカーソルを移動し、**Enter**キーを押します。 **7**

Starting Solaris Interactive (graphical user interface) Installation +------------------------------------------------------------+ | You must respond to the first question within 30 seconds | | or the installer proceeds in a non-window environment | | (console mode). | | | | If the screen becomes blank or unreadable the installer | | proceeds in console mode. | | | | If the screen does not properly revert to console mode, | restart the installation and make the following selection: | | | Solaris Interactive Text (Console session) | | | Press Enter to continue. | -------------------------------------------------------------+

注**–**システムのメモリーが不足している場合は、プログラムが終了し、エラーメッセージが表示 されます。Developer リリースをインストールするには、グラフィカルユーザーインタフェース (GUI) を表示できるだけの十分なシステムメモリーが存在する必要があります。システムのメモ リーをアップグレードしてから、インストールを再開することができます。

より少ないメモリーを使用してインストールするには、次の手順に従います。

- a. インストールを再開します。
- b. GRUB メニューで、「Solaris Express Developer Edition」オプションの代わりに、「Solaris Express Serial Console」オプションの中から 1 つを選択します。 この代替オプションによって、追加の設定の入力が必要なテキストモードのインストールが 可能になります。このオプションには、開発者ツールは含まれません。

進捗メッセージが表示されます。

次のテキスト画面にカーソルを移動し、**Enter**キーを押します。 **8**

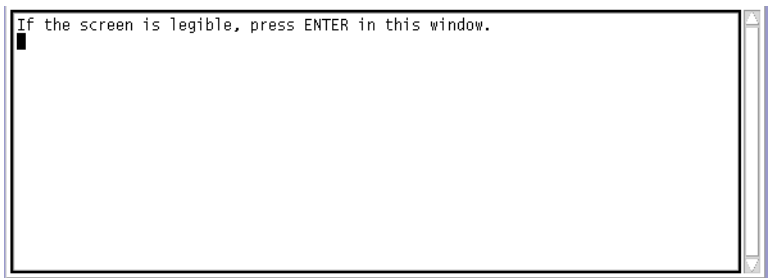

次のパネルで、インストーラの言語を選択し、「**OK**」をクリックします。 **9**

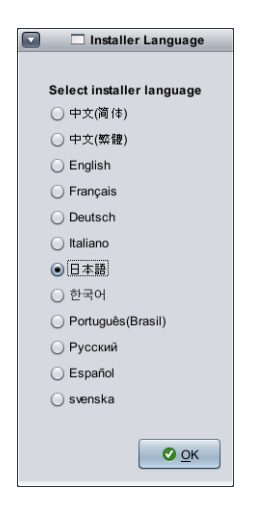

注 **–**インストールのこの時点からは、キーボードのAlt-Tabを押すことによって、いつでも端末 ウィンドウを開くことができます。

次のパネルで、「インストールする」または「アップグレードする」をクリックし、「次へ」を **10** クリックします。

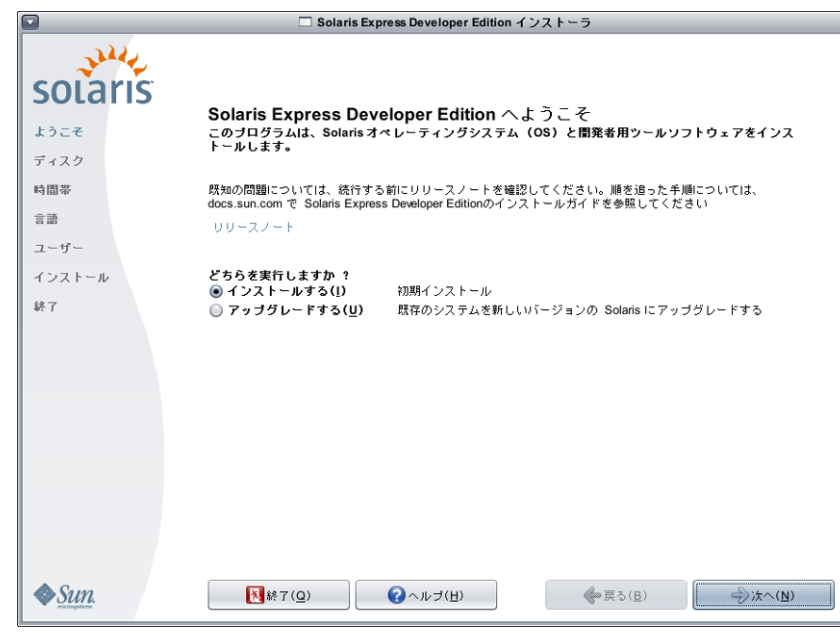

「インストールする」をクリックすると、既存の Solaris ファイルシステムを Solaris OS の新しい バージョンで上書きする、Solaris OS の初期インストールが実行されます。システムで Solaris OS が実行されていない場合は、初期インストールを実行する必要があります。

注意**:** 次の重要な考慮事項に注意してください。

- x86 システムでは、次のいずれかが当てはまる場合、インストールによってディスクレイアウ ト全体が上書きされます。
	- ディスクテーブルを読み取ることができない。
	- ディスクが以前にパーティション分割されていない。
- ディスク上にすでに Solaris パーティションが存在し、ユーザーがパーティションに変更を加 えない場合は、インストールによって Solaris パーティションのみが上書きされます。ほかの 既存のパーティションは変更されません。

Solaris OS のアップグレードでは、Solaris OS の新しいバージョンがシステムの 1 つまたは複数の ディスク上にある既存のファイルとマージされます。アップグレードでは、以前のバージョンの Solaris OS に加えた変更が可能な限り多く保存されます。「アップグレードする」を選択した場 合は、次のパネルに使用可能なオペレーティングシステムがすべて表示され、どのオペレー ティングシステムをアップグレードできるかが識別されます。

「ようこそ」パネルに表示される追加オプションには、次のものがあります。

- どのパネルでも、「終了」ボタンを選択することによってインストールの終了を選択できま す。
- 「終了」ボタンをクリックした場合は、ダイアログボックスによってインストールの取り消 しの確認を求められます。確認すると、端末ウィンドウが開かれ、コマンドを入力できるよ うになります。次のコマンドを実行できます。
	- システムをリブートするには、次のコマンドを実行します。

% reboot

■ インストーラを再起動するには、次のコマンドを実行します。

% install-solaris

- <span id="page-6-0"></span>アップグレードまたは初期インストールのどちらを選択したかに応じて、次のように処理を続行 **11** します。
	- 初期インストールを選択した場合は、**7**ページの「**x86**ノートパソコン上の**Solaris OS**の初期イ ンストールを完了するには」を参照してください。
	- アップグレードを選択した場合は、**14**ページの「**x86**[ノートパソコン上の](#page-13-0)**Solaris OS**のアップ [グレードを完了するには」を](#page-13-0)参照してください。
- ▼ **x86**ノートパソコン上の**Solaris OS**の初期インストールを 完了するには
- 始める前に 2ページの「x86 ノートパソコン上の Solaris OS [のインストールまたはアップグレードを開始する](#page-1-0) [には」の](#page-1-0)手順 1–10 を完了します。
	- 次のパネルで、ディスクサイズと**Solaris OS**の場所を指定します。 **1**

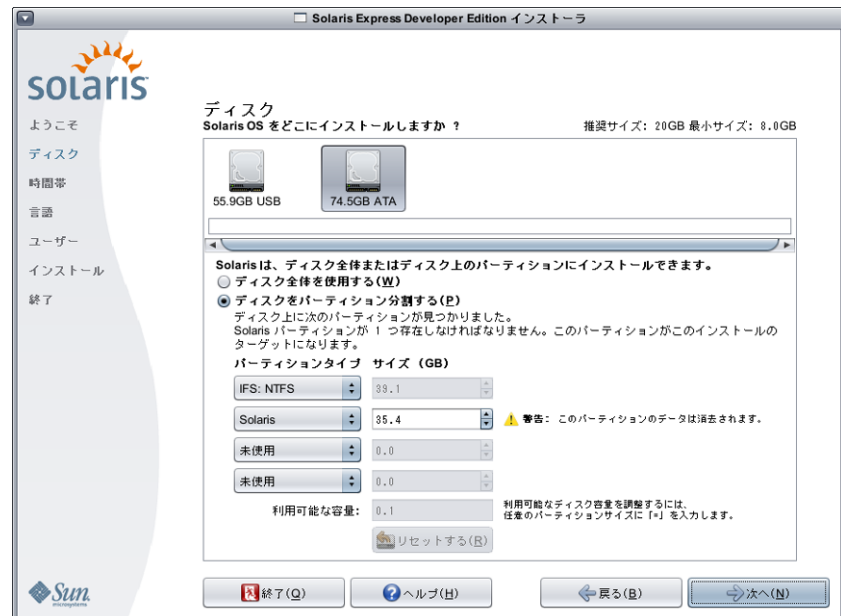

**a.** パネルの上の部分で、**Solaris OS**をインストールするディスクを選択します。

このパネルの上の部分には、システムで使用可能な内蔵ディスク、外付けディスク、および ソリッドステートドライブが表示されます。このパネルにはまた、各ディスクのサイズ (G バ イト単位) も表示されます。ディスクの詳細を表示するには、ディスクアイコンの上にカーソ ルを移動します。ポップアップウィンドウにディスクの仕様が表示されます。

注**–**ディスクやソリッドステートドライブがインストーラに認識されるには、コンピュータの ブート時に電源が入っている必要があります。

Solaris OS のインストールで推奨される最小サイズが表示されます。小さすぎるために正常に インストールできないディスクにはその旨が表示されます。推奨サイズは最低 20G バイトで す。パーティションが 20G バイト以上の場合、将来の Live Upgrade の使用のために、インス トーラは個別のファイルシステムを作成します。また、ユーザーの /export/home ディレクト リにも、より多くの領域が割り当てられます。

推奨サイズより小さいディスクまたはパーティションへのインストールは、このディスクま たはパーティションに、インストールされるシステムを保持して実行できるだけの十分な大

きさがあれば許可されます。推奨サイズより小さいサイズにインストールすると、Live Upgrade 機能を十分に活用できない可能性があります。絶対最小サイズは、英語のみのインス トールでの 8G バイトです。

**b.** パネルの下の部分で、「ディスク全体を使用する」または「ディスクをパーティション分割 する」のどちらかをクリックします。

このパネルの下の部分には、既存のディスクパーティション分割が表示されます。

注意**:** 既存のパーティションテーブルを読み取ることができない場合は、警告が表示され、パ ネルにパーティション分割に関する提案が表示されます。この場合は、ディスク上のすべて のデータが破棄されます。

- ディスクのパーティション分割を選択する場合は、次のパーティション分割のガイドライ ンを確認してください。
	- パーティション分割できるのは、x86ベースのシステムだけです。
	- 有効にできるのは、1つの Solaris パーティションだけです。
	- このパネルでは、既存のパーティションのサイズを変更したり、パーティションを削除 したり、新しいパーティションを作成したりできます。このオプションでは、インス トールのターゲットとして 1 つの既存の Solaris パーティションを使用可能にする必要が あります。
		- 各パーティションは、ディスク上にレイアウトされている物理的に連続した順序で 表示されます。

注意**:** パーティションのサイズを変更すると、そのパーティションと、物理的にそれ 以降に配置されているすべてのパーティション上のデータが破棄されます。新しい パーティションレイアウトに従って既存のデータが移動されることはありません。 ただし、最後のパーティションのサイズを変更したり、新しいパーティションを追 加したりしても、すでにほかのパーティションに存在するデータには影響しませ ん。Solaris 以外のパーティションのサイズを変更することはできません。

- 追加の領域を使用可能にするには、Solaris 以外のパーティションを「未使用」パー ティションに変更します。 注意**:** この変更を行うと、以降の Solaris 以外のパーティションもすべて「未使用」 パーティションに変更されます。
- 「利用可能な容量」フィールドは、特定のパーティションには割り当てられていな いすべてのディスク領域を監視します。任意のパーティションサイズフィールド に「=」と入力すると、残りの未割り当て領域が 0 (ゼロ) になるようにそのサイズを 変更できます。

注 **–** Solarisファイルシステムレイアウトの手動での制御はサポートされていません。イン ストール中に、Solaris fdisk パーティションはデフォルトのファイルシステムレイアウトを 使用して再フォーマットされます。Solaris パーティション上の既存のファイルシステムは すべて破棄されます。デフォルトのレイアウトは、事前設定のデフォルト値に従った ディスクパーティションサイズによって決定されます。

デフォルトのファイルシステムレイアウトは次のとおりです。

- ディスクサイズが 8G バイトより小さい場合、インストールは許可されません。
- ディスクサイズが 8G ~ 10G バイトの場合: デフォルトのレイアウトは、スワップが 0.5G バイト、/export/home が 0.5G バイト、 root(/) が 7G バイトです。 たとえば、10G バイトのディスクパーティションでは、スワップに 1G バイト、 /export/home ディレクトリに 1G バイト、ルート (/) ファイルシステムに 8G バイトが割 り当てられます。
- ディスクサイズが 10G ~ 20G バイトの場合:

デフォルトのレイアウトは、スワップが 1G バイト、ルート (/) がディスクの 75% (最小 8G バイト、最大 15G バイト)、/export/home が残りの領域です。 たとえば、15G バイトのディスクパーティションでは、スワップに 1G バイト、

/export/home ディレクトリに 2.8G バイト、root(/) ファイルシステムに 11.2G バイトが 割り当てられます。

■ ディスクサイズが 20G ~ 30G バイトの場合:

デフォルトのレイアウトは、スワップが 2G バイト、root(/) が全体の 30%、 second\_root(/) ファイルシステムが全体の 30% (最小 8G バイト)、/export/home が残り の領域です。

たとえば、25G バイトのディスクパーティションでは、スワップに 2G バイト、 /export/home ディレクトリに 6G バイト、root(/) ファイルシステムと second\_root(/) ファイルシステムにそれぞれ 8.5G バイトが割り当てられます。

■ ディスクサイズが30G バイトを超える場合:

デフォルトのレイアウトは、スワップが 2G バイト、root(/) が全体の 30%、 second root(/) ファイルシステムが 30% (最小 8G バイト、最大 15G バイト)、 /export/home が残りの領域です。

■ 同じパネルで、代わりにディスク全体に**Solaris OS**をインストールすることも選択できま す。

このオプションを選択した場合は、パネルが次のように表示されます。

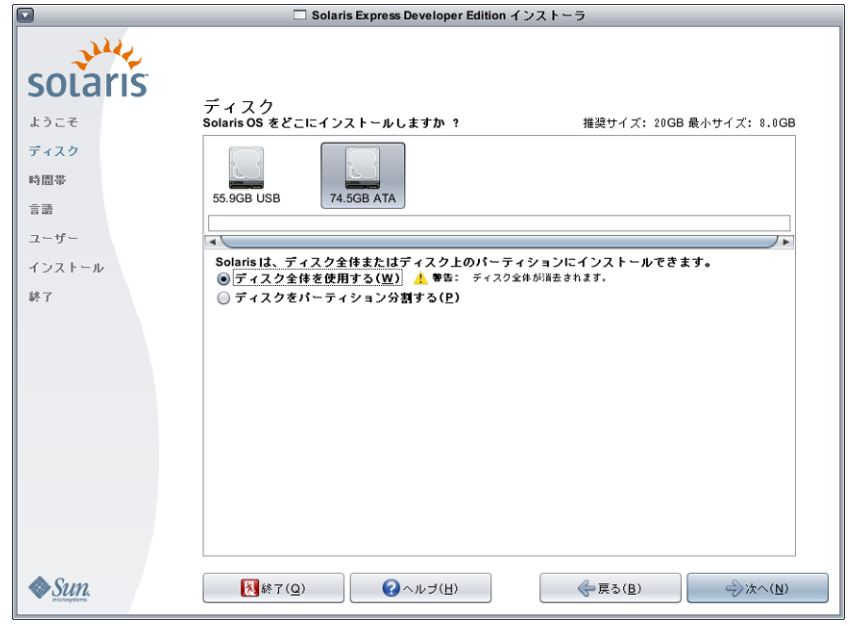

注意**:** このオプションを選択すると、既存のディスクが消去されます。ディスク全体が新 しい Solaris OS で上書きされます。

**2** 次のパネルで、インストールされるシステムの時間帯、日付、および時刻を選択します。

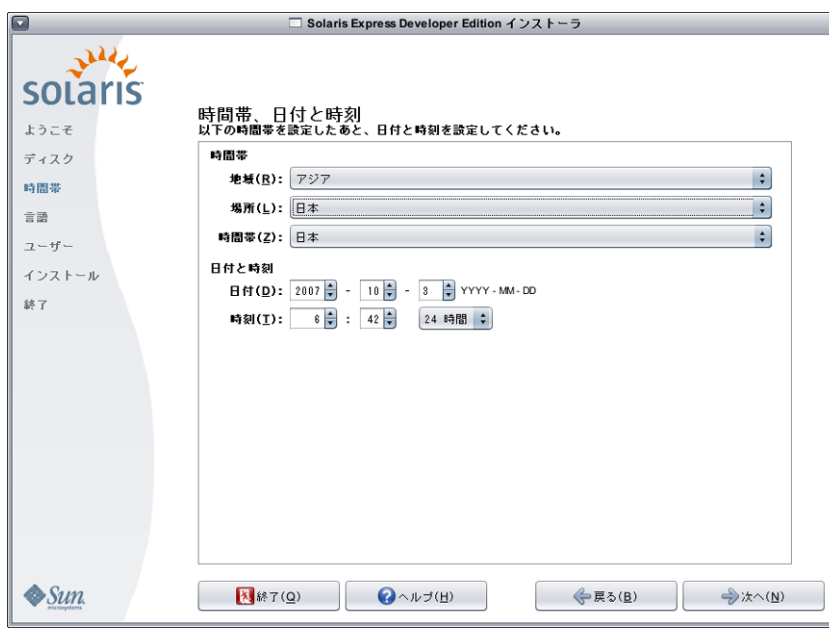

- **a.** 「地域」を選択してから、「場所」を選択します。最後に、「時間帯」を選択します。 各ドロップダウンリストのオプションは、その前のドロップダウンリストで行った選択に よって決定されます。
- **b.** 日付と時刻を編集します。

「日付」と「時刻」のデフォルト値は、コンピュータまたはネットワーク内で見つかった現 在のクロック設定です。

次のパネルで、システムにインストールする言語サポートを選択します。 **3**

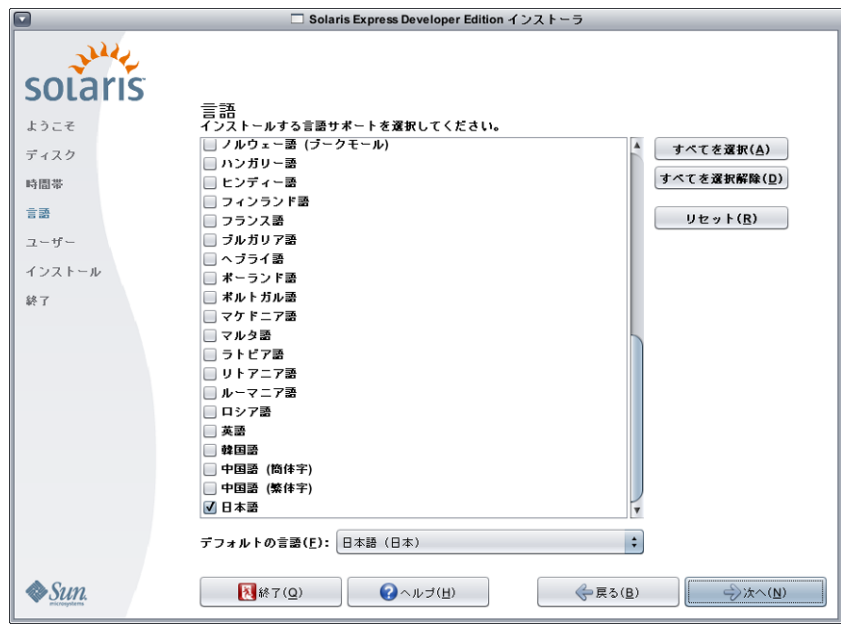

システムで使用可能なすべての言語サポートが表示されます

言語サポートによって、選択した言語の入力方式や、インストールされるシステム上のシステム 入力方式での各国固有の記号が提供されます。

たとえば、インストールされるシステムでは、次のものが選択した言語で表示されます。

- テキスト入力
- 日付と時刻の形式
- 通貨文字
- 言語や場所に依存するその他の設定

言語サポートにはまた、もっとも一般的に使用される言語、つまりこのインストーラで使用可能 なものと同じ言語に対するシステム翻訳も含まれます。たとえば、英語とフランス語をインス トールすると、それらの言語に対するシステム翻訳もインストールされます。ユーザーが、一般 には使用されない言語をデフォルト言語として設定した場合、システムメッセージには英語が使 用されます。

次のガイドラインを確認してください。

■ 複数の言語を選択できます。次に、これらの言語のうちの1つをデフォルト言語として選択 します。デフォルトの選択項目は、インストーラの言語と、「時間帯」パネルで選択された 国の母国語です。

「デフォルトの言語」ドロップダウンリストには、選択された言語と選択された国に対して 有効な特定の言語と国のオプションがすべて表示されます。たとえば、英語を母国語とする 国に対する特定のオプションには、英語 (UK)、英語 (US)、または英語 (マルタ) が含まれる場 合があります。

- すべての言語を選択したり、すべての言語を選択解除したりできます。英語 C/POSIX は常に インストールされます。すべての言語を選択解除すると、「デフォルトの言語」ドロップダ ウンリストは自動的に英語 C/POSIX に設定されます。
- 「リセット」ボタンを使用すると、パネルを初期のデフォルト設定に戻すことができます。
- **4** 次のパネルで、ルートパスワードを入力し、ユーザーアカウントを定義します。

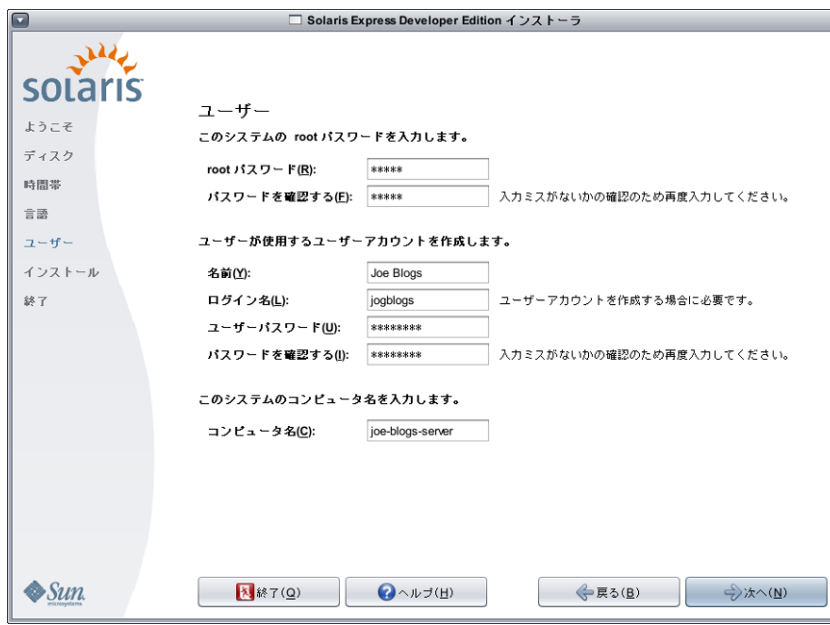

次のガイドラインを確認してください。

- ルートパスワードとユーザーアカウントは、どちらも省略可能です。ただし、セキュリ ティーを強化するために、これらのフィールドに入力してください。 ルートパスワードが定義されていない場合は、「次へ」をクリックしたときにリマインダー が表示されます。ルートパスワードを定義したくない場合は、処理を続行することができま す。
- ユーザーアカウントに必要なのは、有効にするアカウントのログイン名だけです。ただし、 セキュリティーを強化するために、すべてのフィールドに入力してください。 ユーザーアカウント情報が有効でない場合は、「次へ」をクリックしたときにリマインダー が表示されます。ユーザーアカウントを定義したくない場合は、処理を続行することができ ます。
- 次のパネルで、インストールの指定とライセンス契約書を参照および確認します。 **5**

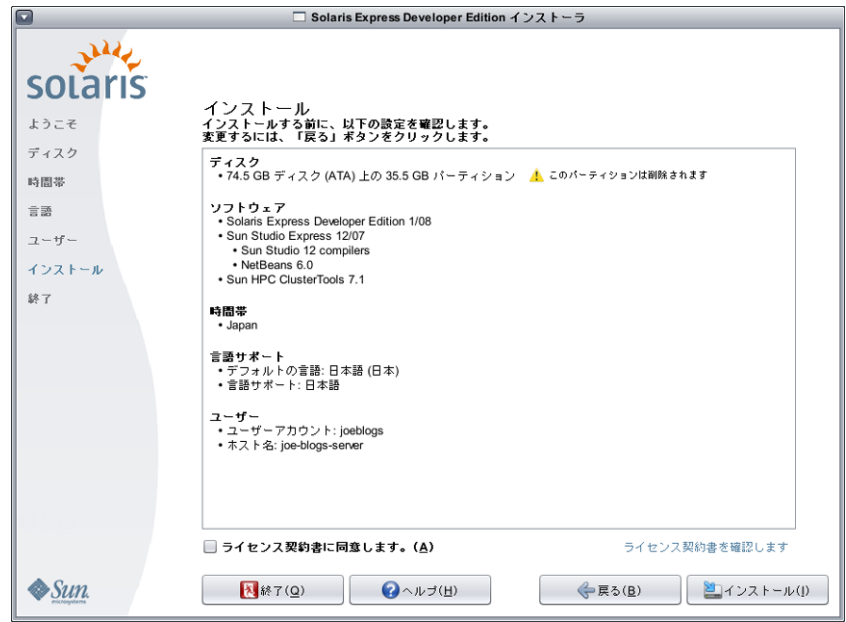

- **a.** インストールの選択を確認します。
- **b. (**省略可能**)**変更を行うには、「戻る」ボタンを使用します。
- **c.** ライセンス契約書を確認し、同意します。 ライセンスに同意しないで「インストール」を選択すると、ダイアログボックスによってラ イセンスへの同意を求められます。
	- このダイアログボックスで「取消し」をクリックすると、インストーラは元の確認パネル に戻ります。
	- このダイアログボックスで「同意する」をクリックすると、インストールが開始されま す。
- **d.** 「インストール」をクリックします。 注意**:** 「インストール」をクリックすると、インストールが開始されます。コンピュータの電 源を切らないかぎり、インストールを停止することはできません。インストールを中止する と、ディスクが問題のある不確定な状態で残されます。

Solaris OS のインストール中は、進行状況の表示と情報メッセージが表示されます。

Solaris のインストールが正常に終了したあと、開発者ツールが自動的にインストールされます。 進捗メッセージに、開発者ツールのインストールの状態が表示されます。

インストールの結果を確認します。 **6**

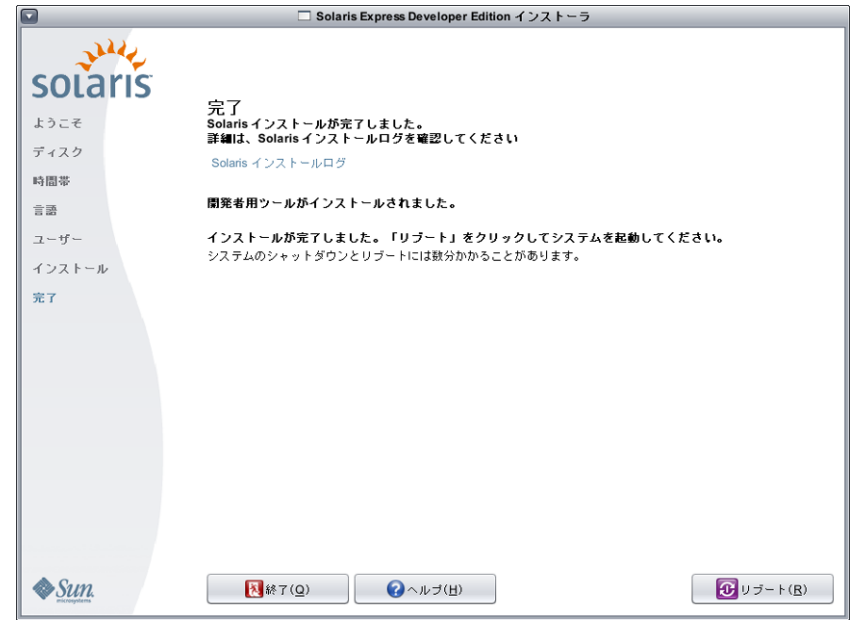

最後のパネルには、完了メッセージが表示されます。このパネルでは、インストールログを確認 できます。このパネルから「終了」または「リブート」のどちらかを選択できます。

- インストールが正常に終了したあと、インストールされたシステムを起動するには、「リ ブート」を選択します。リブートプロセスには数分かかることがあります。
- 終了するには、「終了」を選択します。 次に、以下のコマンドを使用して DVD をマウント解除し、取り出します。 % /usr/sbin/umount /cdrom
- 次の手順 インストールが終了すると、インストールログが次の場所に保存されます。
	- /a/var/sadm/system/logs/install log
	- /a/var/sadm/system/logs/upgrade\_log
	- /a/var/sadm/system/logs/sysidtool.log

インストールが失敗した場合は、インストーラを終了すると端末ウィンドウが開かれ、コマンド 行アクセスが提供されます。次のようにコマンド行を使用して、失敗の原因を調査したり、リ ブートしたり、インストーラを再起動したりできます。

■ システムをリブートします。

% reboot

■ インストーラを再起動します。

% install-solaris

■ 次の場所にあるインストールログを表示します。

/a/var/sadm/system/logs/

<span id="page-13-0"></span>Solaris Express Developer Edition をインストールしたあと、次のオプション作業を完了します。

- システム上に別のオペレーティングシステムが存在する場合は、GRUB メニューに OS を追加 するためにメニューの更新が必要になることがあります。GRUB メニューには、ブート可能 なオペレーティングシステムの一覧が表示されます。Solaris OS と Windows OS は、自動的に GRUB メニューに表示されます。GRUB menu.lst ファイルの内容によって、システムをブート したときに GRUB メニューに表示される内容が決定されます。追加の Solaris OS または Linux OS がある場合は、GRUB menu.lst ファイルを編集する必要があります。GRUB menu.lst ファイルの編集については、『System Administration Guide: Basic Administration』の「GRUB menu.lst File and Boot Time Interactions」を参照してください。
- システムのリブート後、ブラウザを開いて Solaris Express Developer Edition の情報ページを確 認できます。
- インストール中に、root ユーザーが設定されます。インストールのあとに追加のユーザー名 を設定することができ、そのあと、それらのユーザー名を使用してシステムへのログインを 作成できます。インストール後にはじめて root でログインすると、Users & Groups Admin ツー ルが起動されます。このツールを使用すると、これらの追加のユーザーを設定できます。こ の設定が終了したらログアウトし、これらの新規ユーザーの一人として再度ログインしま す。詳細については、『System Administration Guide: Basic Administration』の「Setting Up User Accounts (Task Map)」を参照してください。

注 **–**通常のシステム使用時に、rootとしてシステムにログインすることはお勧めできません。

- ▼ **x86**ノートパソコン上の**Solaris OS**のアップグレードを完 了するには
- 始める前に 2ページの「x86 ノートパソコン上の Solaris OS [のインストールまたはアップグレードを開始する](#page-1-0) [には」の](#page-1-0)手順 1–10 を完了します。
	- 次のパネルで、ディスクと、アップグレードする既存の**Solaris OS**を選択します。 **1**

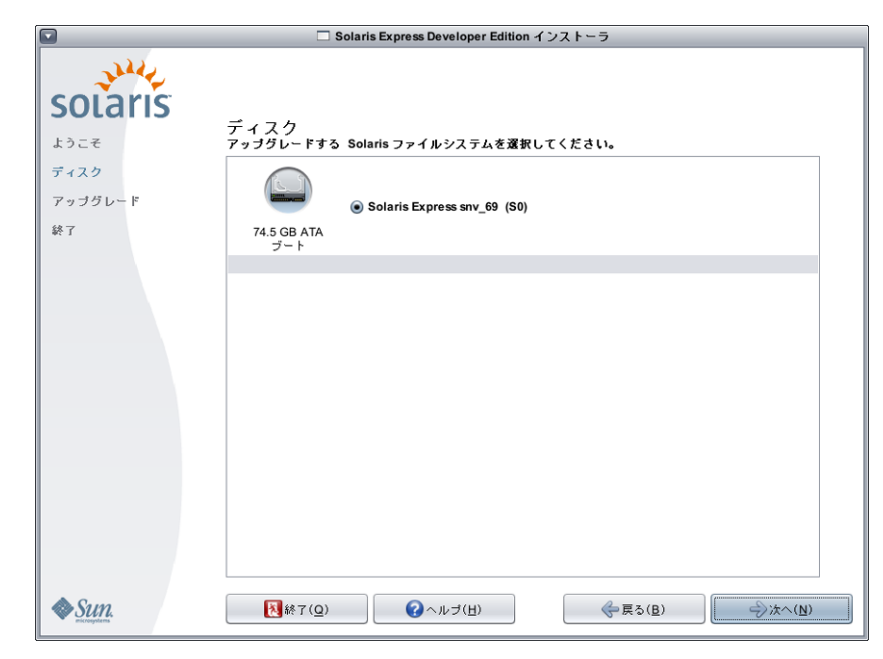

このパネルには、システムで使用可能な内蔵ディスク、外付けディスク、およびソリッドステー トドライブが表示されます。ディスクやソリッドステートドライブがインストーラに認識される には、コンピュータのブート時に電源が入っている必要があります。

このパネルにはまた、各ディスク上の既存の Solaris オペレーティングシステムの一覧も表示され ます。古すぎる Solaris OS リリースにはその旨が表示されており、選択できません。

次のパネルで、アップグレードの指定とライセンス契約書を参照および確認し、「アップグレー **2** ド」をクリックします。

変更を行うには、「戻る」ボタンを使用します。

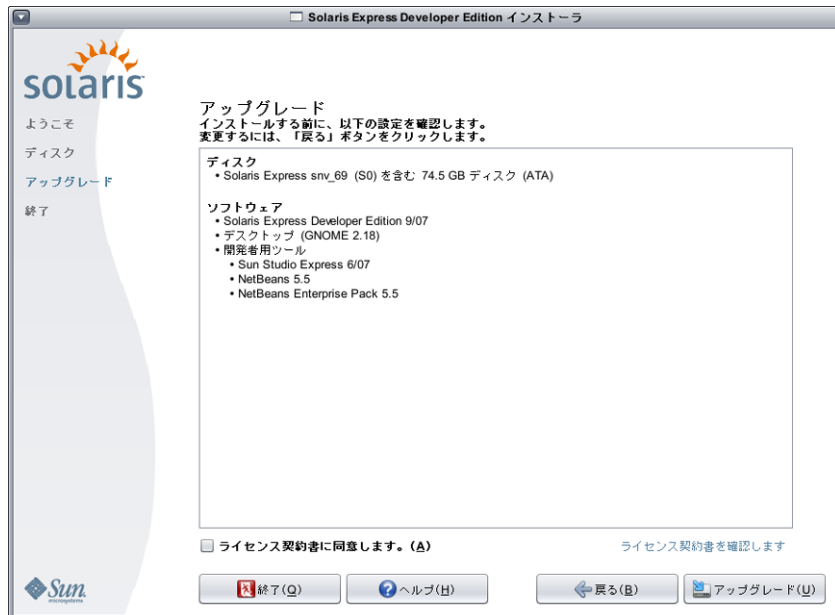

注意**:** 「アップグレード」をクリックすると、アップグレードが開始されます。コンピュータの 電源を切らないかぎり、アップグレードを停止することはできません。アップグレードインス トールを中止すると、ディスクが不確定な状態で残されます。

アップグレードの結果を確認します。 **3**

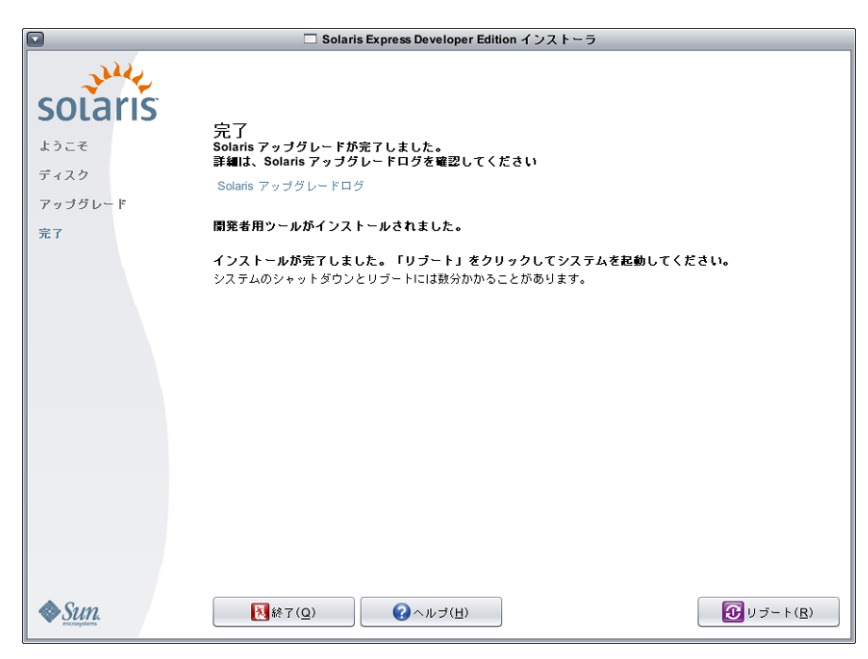

最後のパネルには、完了メッセージが表示されます。このパネルでは、アップグレードログを確 認できます。このパネルから「終了」または「リブート」のどちらかを選択できます。

- アップグレードされたシステムを起動するには、「リブート」を選択します。 リブートプロセスには数分かかることがあります。
- 終了するには、「終了」を選択します。 次に、以下のコマンドを使用して DVD をマウント解除し、取り出します。 % /usr/sbin/umount /cdrom

次の手順 インストール手順の最後に一覧表示されているインストール後の作業を確認します。

Copyright 2008 Sun Microsystems, Inc. – All rights reserved. Sun Microsystems, Inc. (以 ト 米国 Sun Microsystems 社とします) は、本書に記述されている製品に含まれる技術に関連する知的財産権を所有しま<br>す。 特に、この知的財産権はひとつかそれ以上の米国における特許、あるいは米国およびその他の国において申請中の特許を含んでいることがあり の国における登録商標です。フォント技術を含む第三者のソフトウェアは、著作権により保護されており、提供者からライセンスを受けているものです。

U.S. Government Rights Commercial software. Government users are subject to the Sun Microsystems, Inc. standard license agreement and applicable provisions of the FAR and its supplements.

この配布には、第三者によって開発された素材を含んでいることがあります。

本製品に含まれる HG-MinchoL、HG-MinchoL-Sun、HG-PMinchoL-Sun、HG-GothicB、HG-GothicB-Sun、および HG-PGothicB-Sun は、株式会社リコーがリョービイマジクス株式会社からライセンス供与 されたタイプフェースマスタをもとに作成されたものです。 HeiseiMin-W3H は、株式会社リコーが財団法人日本規格協会からライセンス供与されたタイプフェースマスタをもとに作成されたもので す。フォントとして無断複製することは禁止されています。

Sun、Sun Microsystems、Sun のロゴマーク、Solaris のロゴマーク、Java Coffee Cup のロゴマーク、docs.sun.com 、Java および Solaris は、米国およびその他の国における米国 Sun Microsystems 社の商標、登 録商標もしくは、サービスマークです。

すべての SPARC 商標は、米国 SPARC International, Inc. のライセンスを受けて使用している同社の米国およびその他の国における商標または登録商標です。SPARC 商標が付いた製品は、米国 Sun Microsystems 社が開発したアーキテクチャに基づくものです。

OPENLOOK、OpenBoot、JLE は、サン・マイクロシステムズ株式会社の登録商標です。

Wnn は、京都大学、株式会社アステック、オムロン株式会社で共同開発されたソフトウェアです。

Wnn8 は、オムロン株式会社、オムロンソフトウェア株式会社で共同開発されたソフトウェアです。Copyright(C) OMRON Co., Ltd. 1995-2000. All Rights Reserved. Copyright(C) OMRON SOFTWARE Co.,Ltd. 1995-2007 All Rights Reserved.

「ATOK for Solaris」は、株式会社ジャストシステムの著作物であり、「ATOK for Solaris」にかかる著作権、その他の権利は株式会社ジャストシステムおよび各権利者に帰属します。

「ATOK」および「推測変換」は、株式会社ジャストシステムの登録商標です。

「ATOK for Solaris」に添付するフェイスマーク辞書は、株式会社ビレッジセンターの許諾のもと、同社が発行する『インターネット・パソコン通信フェイスマークガイド』に添付のものを使用していま す。

「ATOK for Solaris」に含まれる郵便番号辞書 (7 桁/5 桁) は日本郵政公社が公開したデータを元に制作された物です (一部データの加工を行なっています)。 Unicode は、Unicode, Inc. の商標です。

本書で参照されている製品やサービスに関しては、該当する会社または組織に直接お問い合わせください。

OPEN LOOK および Sun Graphical User Interface は、米国 Sun Microsystems 社が自社のユーザおよびライセンス実施権者向けに開発しました。 米国 Sun Microsystems 社は、コンピュータ産業用のビジュア ルまたはグラフィカル・ユーザインタフェースの概念の研究開発における米国 Xerox 社の先駆者としての成果を認めるものです。 米国 Sun Microsystems 社は米国 Xerox 社から Xerox Graphical User Interface の非独占的ライセンスを取得しており、このライセンスは、OPEN LOOK のグラフィカル・ユーザインタフェースを実装するか、またはその他の方法で米国 Sun Microsystems 社との書面によるライセン ス契約を遵守する、米国 Sun Microsystems 社のライセンス実施権者にも適用されます。

本書で言及されている製品や含まれている情報は、米国輸出規制法で規制されるものであり、その他の国の輸出入に関する法律の対象となることがあります。 核、ミサイル、化学あるいは生物兵器、 原子力の海洋輸送手段への使用は、直接および間接を問わず厳しく禁止されています。 米国が禁輸の対象としている国や、限定はされませんが、取引禁止顧客や特別指定国民のリストを含む米国輸出 排除リストで指定されているものへの輸出および再輸出は厳しく禁止されています。

本書は、「現状のまま」をベースとして提供され、商品性、特定目的への適合性または第三者の権利の非侵害の黙示の保証を含みそれに限定されない、明示的であるか黙示的であるかを問わない、なん らの保証も行われないものとします。

本製品が、外国為替および外国貿易管理法 (外為法) に定められる戦略物資等 (貨物または役務) に該当する場合、本製品を輸出または日本国外へ持ち出す際には、サン・マイクロシステムズ株式会社の 事前の書面による承諾を得ることのほか、外為法および関連法規に基づく輸出手続き、また場合によっては、米国商務省または米国所轄官庁の許可を得ることが必要です。

原典: Solaris Express Developer Edition Installation Guide: Laptop Installations Part No: 820-0462-05

Revision A 820-1116-05

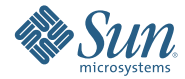

**Sun Microsystems, Inc. 4150 Network Circle, Santa Clara, CA 95054 U.S.A.**